# **Manual Supplement**

**Manual Title:** ii900/ii910 Users Manual **Supplement Issue:** 2 **Print Date:** April 2019 **ISSUE Date:** 1/23 **Revision/Date** Rev. 1, 9/20 **Page Count:** 3

This supplement contains information necessary to ensure the accuracy of the above document.

© 2021-2023 Fluke Corporation. All rights reserved. **E All DE** and **FLUKE** a

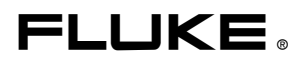

## **Change #1, 300**

On page 2, replace Table 1 with the following:

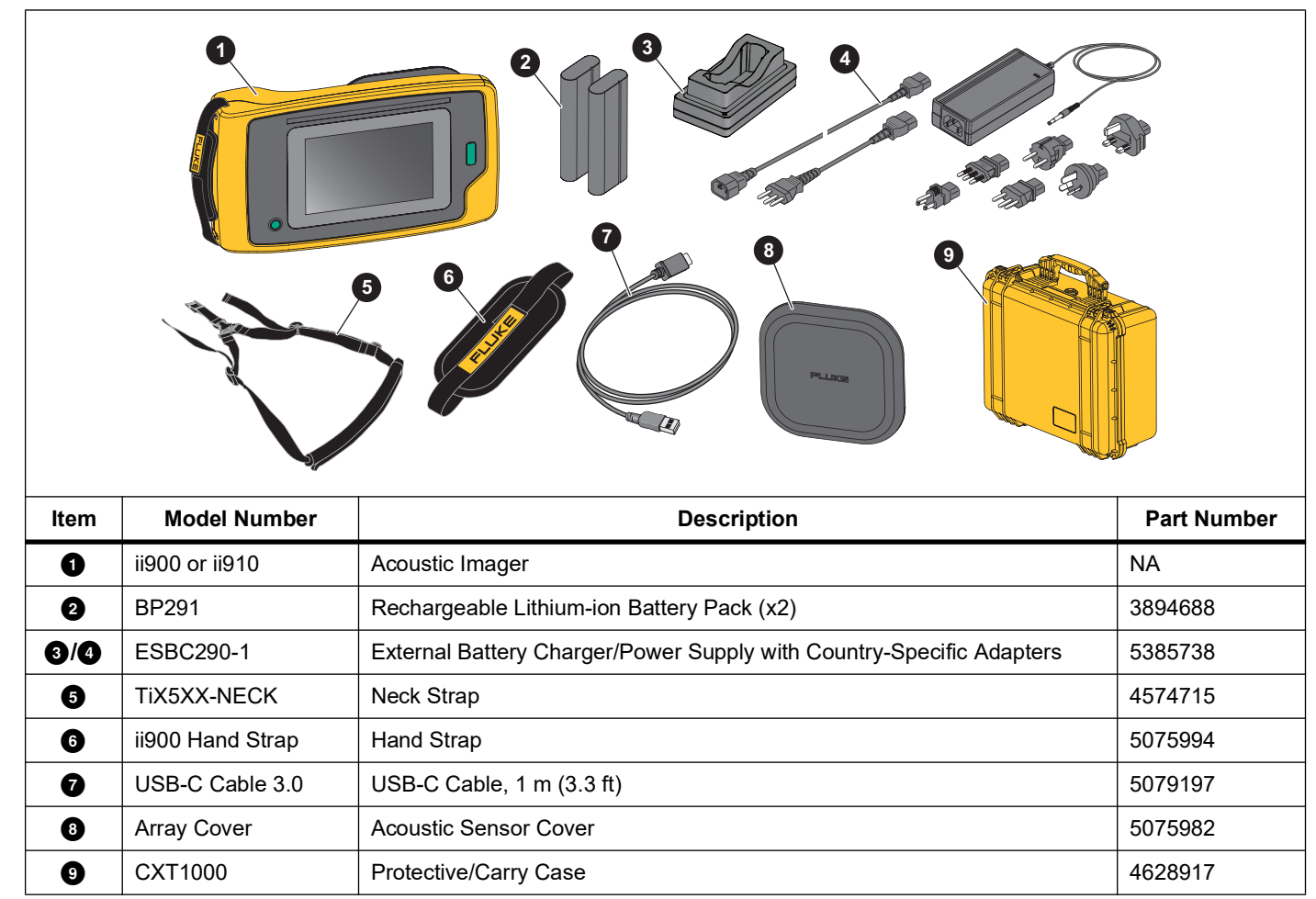

**Table 1. Standard Equipment** 

### **Change #2, 300**

On page 5, replace Figure 1 with the following:

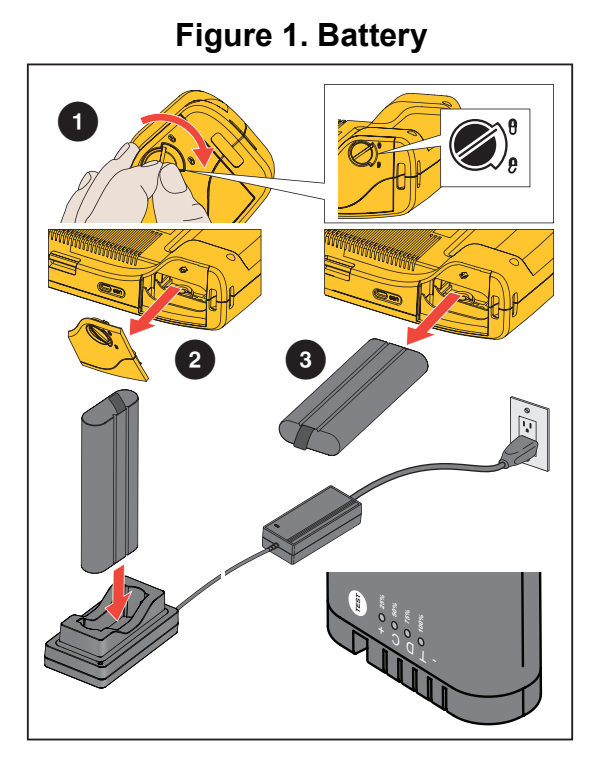

#### **Change #3, 300**

On page 12, under *Tag Note*, replace the instructions with:

- 1. Tap on the image thumbnail to open the file on the display.
- 2. Tap  $\bullet$  to open the Tag Note Menu.
- 3. Tap on one or multiple tags you want to add.

Tags are useful to identify categories such as general, leak, and electrical.

4. Tap  $\frac{1}{n+1}$  to use the camera to capture and read QR code for Asset ID recognition.

Asset inspection status helps you to select and assign the status of inspection: As Left, As Found, or Undetermined.

5. Tap  $\bullet$  to close the Tag Note menu.

### **Change #4, 300**

On page 14, after *Factory settings*, add:

#### *Operating Conditions*

- Set LeakQ™ operating conditions
- Set PDQ Mode™ network operating frequency (ii910 only)
- Select preferred visual LeakQ quantification metrics